# **Работа с электронной подписью на сайте "Коммерсантъ-Картотека" [\(https://www.kartoteka.ru/\)](https://www.kartoteka.ru/) в браузере Internet Explorer**

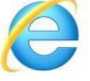

Работа с Вашего компьютера с электронной цифровой подписью (ЭЦП) на сайте Картотека в браузере Internet Explorer выполняется при наличии у Вас сертификата КЭП и программы КриптоПро CSP, версии не ниже 3.6.

## **Подготовка к работе с электронной подписью**

Подготовка к работе с ЭЦП в браузере Internet Explorer включает следующие действия:

- 1. Проверка установленных компонентов для работы с ЭЦП;
- 2. Проверка правильности установки ключа ЭП;
- 3. Настройка браузера Internet Explorer;
- 4. Проверка ЭЦП на сайте Картотека.

# **1. Проверка установленных компонентов работы с ЭЦП**

Для работы с ЭЦП на Вашем компьютере должны быть установлены следующие компоненты:

- программа «КриптоПро CSP», версии не ниже 3.6;
- программа «КриптоПро ЭЦП Browser plug-in» (другое используемое на сайте Картотека название - Cadesplugin);
- драйвер Рутокен (компонент необходим, если Вы приобрели сертификат КЭП на защищённом носителе.

*Скачать* пакеты инсталляции этих компонентов, если они не установлены на Вашем компьютере, можно во вкладке «Настроить ЭЦП» вызываемой в разделе «Удостоверяющий центр» на главной странице сайта (Рисунки [1, 2\)](#page-1-0).

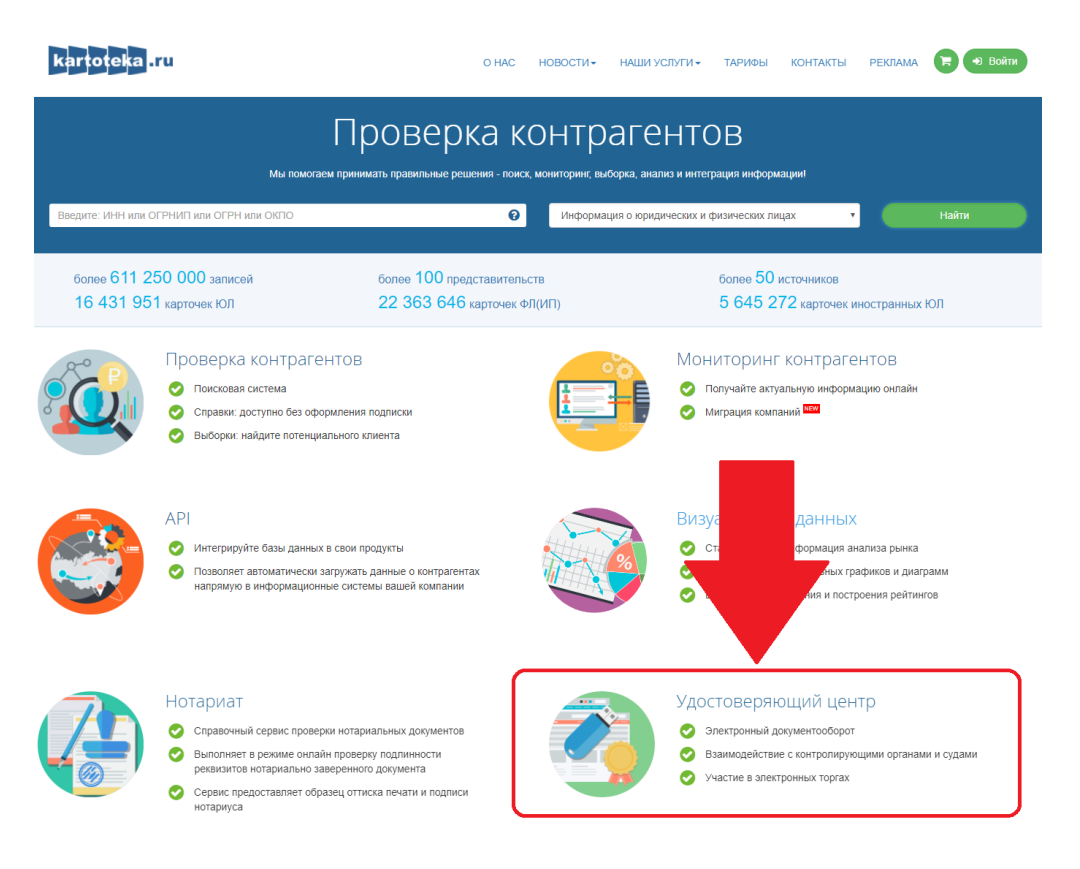

**Рисунок 1**

<span id="page-1-0"></span>При скачивании драйвера Рутокен выберите версию, соответствующую разрядности операционной системы Вашего компьютера: 32- бит или 64-бит [\(Рисунок](#page-1-0) 2).

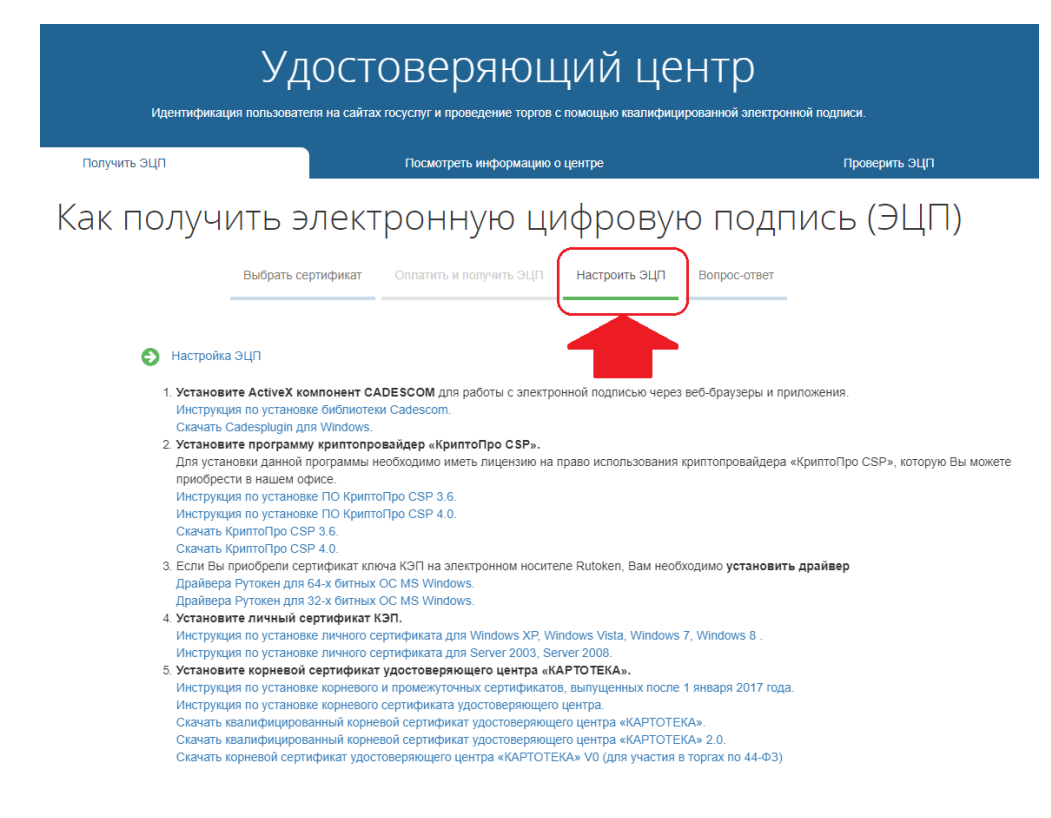

**Рисунок 2**

<span id="page-2-0"></span>Для проверки установки на Вашем компьютере плагина «КриптоПро ЭЦП Browser plug-in» (плагина Cadesplugin) в меню «Пуск» перейдите к пунктам: «Все программы» > «КРИПТО-ПРО» и убедитесь, что в пункте «КРИПТО-ПРО» отображается «Настройки ЭЦП Browser Plug-in» [\(Рисунок](#page-2-0) 3).

| Панель управления                               |
|-------------------------------------------------|
| Устройства и принтеры<br>Программы по умолчанию |
| Справка и поддержка                             |
| Завершение работы   >                           |
|                                                 |

**Рисунок 3**

### **2. Проверка правильности установки ключа ЭП**

Проверьте правильность установки Вашего ключа ЭП, для этого перейдите «Пуск» > «Все программы» > «КРИПТО-ПРО» и тут «КриптоПРО CSP» [\(Рисунок](#page-2-0) 4).

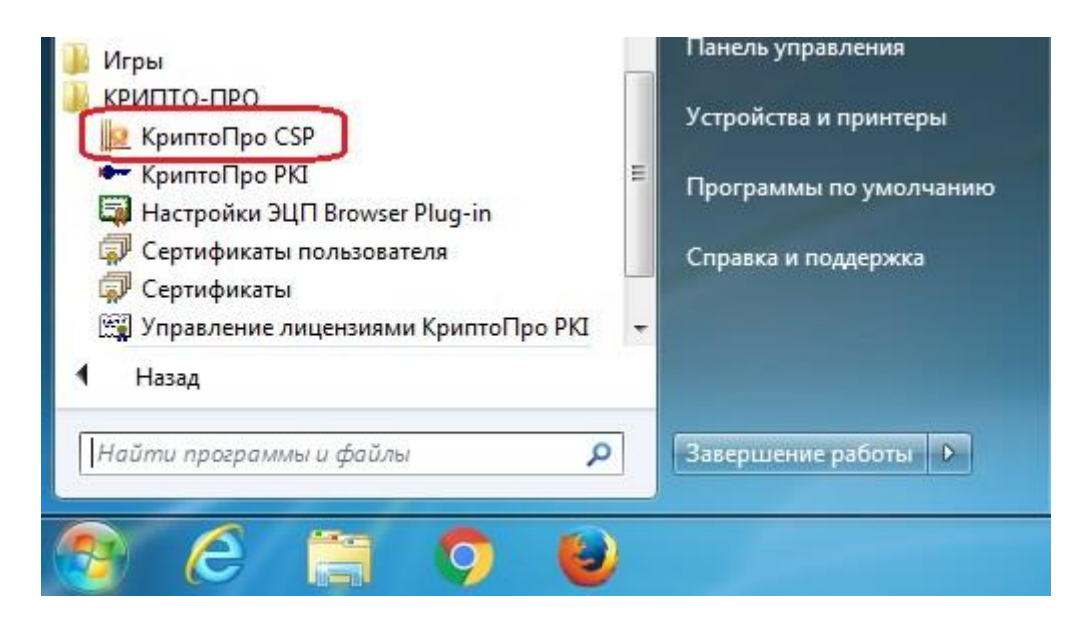

**Рисунок 4**

<span id="page-3-0"></span>В ПО КриптоПро CSP перейдите во вкладку «Сервис» и здесь «Просмотреть сертификаты в контейнере» [\(Рисунок](#page-3-0) 5).

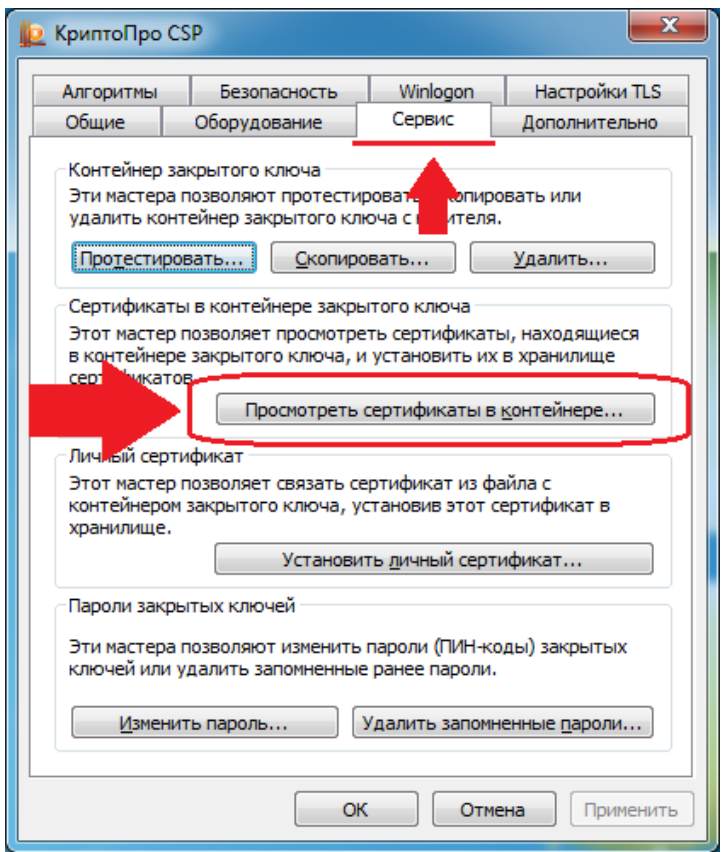

**Рисунок 5**

В появившемся окне «Сертификаты в контейнере закрытого ключа» нажмите кнопку «По сертификату» [\(Рисунок](#page-3-0) 6).

![](_page_3_Picture_88.jpeg)

4

**Рисунок 6**

<span id="page-4-0"></span>В окне «Безопасность Windows» выберете нужный Вам и нажмите: «Просмотреть свойства сертификата» [\(Рисунок](#page-4-0) 7).

![](_page_4_Picture_114.jpeg)

**Рисунок 7**

Откроется новое окно «Certificate Details» перейдите во вкладку «Путь сертификации» и если ваш сертификат установлен правильно, установлены корневой и промежуточные сертификаты, то путь сертификации будет выглядеть следующим образом: [\(Рисунок](#page-4-0) 8).

![](_page_4_Picture_115.jpeg)

**Рисунок 8**

<span id="page-5-0"></span>*Примечание:* Данная цепочка актуальна для сертификатов, приобретённых после 1 января 2017 г., для сертификатов, приобретённых до 2017 г. может быть актуальна цепочка из 2 элементов: сертификата удостоверяющего цента, где приобретался Ваш сертификат и Вашего личного сертификата.

*Важно! Если один из элементов подсвечен восклицательным знаком или красным крестом, значит Ваш сертификат установлен некорректно, обращайтесь в удостоверяющий цент, где Вы приобретали сертификат для устранения.*

Если с вашим сертификатом всё в порядке, можете переходить к настройке браузера для работы с ЭП.

# **3. Настройка браузера Internet Explorer**

После установки всех необходимых компонентов проступайте к настройке браузера Internet Explorer.

Откройте Internet Explorer **C** и зайдите в «Свойства обозревателя» или «Свойства браузера» (этот пункт может называться поразному в зависимости от версии Internet Explorer и вызывается из меню «Сервис» в верхней части окна браузера ( в последней версии IE 11, «Сервис» заменён шестерёнкой  $\frac{503}{10}$ , которая располагается в верхнем правом углу) (*Рисунки [9,](#page-5-0) 10*).

![](_page_5_Picture_6.jpeg)

**Рисунок 9**

<span id="page-6-0"></span>![](_page_6_Picture_0.jpeg)

**Рисунок 10**

<span id="page-6-1"></span>В появившемся окне «Свойства браузера» («Свойства обозревателя») перейдите во вкладку «Безопасность» и нажмите надпись «Надёжные сайты» и кнопку «Сайты» [\(Рисунок](#page-6-1) 11), в зависимости от версии браузера надписи и кнопки могут несущественно отличаться).

![](_page_6_Picture_128.jpeg)

**Рисунок 11**

<span id="page-7-0"></span>В появившемся окне «Надёжные сайты» в поле «Добавить в зону следующий узел:» введите имя сайта: *kartoteka.ru*, снимите галочку в окне «Для всех сайтов этой зоны требуется проверка серверов (https:)» и нажмите кнопку «Добавить» (*Рисунок 12*).

![](_page_7_Picture_118.jpeg)

**Рисунок 12**

В результате в поле «Веб-сайты:» появится добавленный сайт [\(Рисунок](#page-7-0) 13).

![](_page_7_Picture_119.jpeg)

<span id="page-8-0"></span>Закройте окно «Надежные сайты» кнопкой «Закрыть».

В окне «Свойства браузера» на вкладке «Безопасность» нажмите кнопку «Другой» [\(Рисунок](#page-8-0) 14).

![](_page_8_Picture_153.jpeg)

**Рисунок 14**

Появится окно «Параметры безопасности – зона надежных сайтов». Пролистайте список параметров вниз до группы элементов «Элементы ActiveX и модули подключения» [\(Рисунок](#page-9-0) 15). Данная группа содержит 13 элементов, из которых все, кроме:

«Включить фильтрацию ActiveX»

«Использование элементов ActiveX, не помеченных как безопасные» переведите в состояние «Включить».

<span id="page-9-0"></span>![](_page_9_Picture_105.jpeg)

**Рисунок 15**

<span id="page-9-1"></span>После включения всех элементов, нажмите кнопку «ОК» [\(Рисунок](#page-9-0) 15), появится окно «Внимание!», в котором для подтверждения изменения настроек нажмите «ДА» [\(Рисунок](#page-9-1) 16).

![](_page_9_Picture_3.jpeg)

**Рисунок 16**

Закройте окно «Свойства браузера» [\(Рисунок](#page-8-0) 14). Настройка браузера Internet Explorer - завешена.

## **4. Проверка ЭЦП на сайте Картотека**

<span id="page-10-0"></span>Для проверки ЭЦП перейдите на сайт Картотека: [https://www.kartoteka.ru/.](https://www.kartoteka.ru/) Перейдите в раздел «Удостоверяющий центр» (Рисунок 1).

1. Нажмите на «Проверить ЭЦП»;

2. Нажмите на кнопку «Проверить КЭП».

![](_page_10_Picture_109.jpeg)

![](_page_10_Picture_110.jpeg)

**Рисунок 17**

При первой проверке ЭЦП может быть выдано окно «Подтверждение доступа», в котором нажмите кнопку «Да» ([Рисунок](#page-11-0) 18).

<span id="page-11-0"></span>Подтверждение доступа

![](_page_11_Picture_165.jpeg)

Этот веб-сайт пытается выполнить операцию с ключами или сертификатами от имени пользователя.

×

'https://www.kartoteka.ru'

Выполнение таких операций следует разрешать только для веб-сайтов, которым вы доверяете.

Чтобы отключить данное подтверждение для конкретного веб-сайта, его можно добавить в список доверенных веб-сайтов, доступный на странице настроек через меню Пуск->КРИПТО-ПРО->Настройки ЭЦП Browser plug-in.

Разрешить эту операцию?

![](_page_11_Picture_166.jpeg)

**Рисунок 18**

<span id="page-11-1"></span>В появившемся окне «Проверка ЭЦП» выберите из списка сертификат проверяемого ключа электронной подписи (КЭП) [\(Рисунок](#page-11-1) 19).

![](_page_11_Picture_167.jpeg)

#### **Рисунок 19**

Нажмите кнопку «Проверить подпись» [\(Рисунок](#page-11-1) 19), появится окно «КриптоПро CSP», в котором введите Pin-код, выданный Вам при получении сертификата КЭП [\(Рисунок](#page-12-0) 20), и нажмите «ОК».

При установке галочки «Запомнить pin-код», данное окно при повторных проверках ЭЦП выводиться не будет.

![](_page_12_Picture_89.jpeg)

**Рисунок 20**

<span id="page-12-0"></span>Процесс проверки займет некоторое время и в случае успеха выведет сообщение «Подпись подходит для работы на данном сайте» [\(Рисунок](#page-12-1) 21)

![](_page_12_Picture_90.jpeg)

**Рисунок 21**

<span id="page-12-1"></span>Проверка ЭЦП - завершена. Вы можете работать с этой ЭЦП на сайте Картотека.